## **Delegate an Object to Another User**

Assigning a ticket to another user changes the ownership of current and subsequent workflow stages. You must have Ticket View and Ticket Manage permissions to view the **Delegate To** button and assign a ticket to another user.

## **To assign a ticket to another user:**

- 1. Go to **Home** > **Tickets**.
- 2. Click the ticket you want to assign to another user.
- 3. Assign the user or team using one of the following methods:
	- **More Action** dropdown:
		- Click **More Action > Delegate**.
		- Click the **Select User** or **Select Team** field and select the user or team that you want to assign the ticket to.
		- **Click Comment** field and add a comment.
		- Click **OK**.
	- Details:
		- Click **Details**.
		- Click the **General** tab.
		- **Click the Workflow** section.
		- Click **Delegate To**.
		- Locate the user or team that you want to assign.

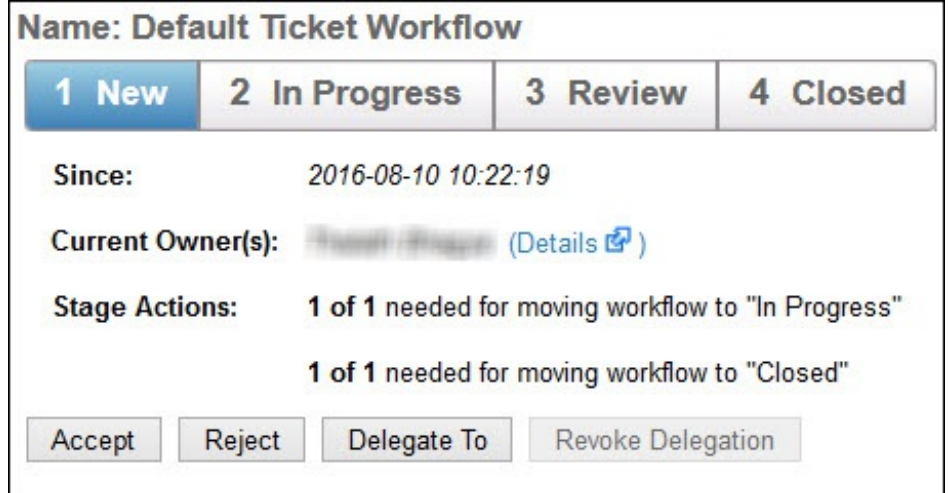

**Enter a comment in the Comment field.** 

Click **OK**.

```
4.
```
The ticket ownership transfers from the old list of owners to the new list and the**Revoke Delegation** button is enabled.

## **Revoking A Delegated Object**

Revoke delegation will change the ownership of current and subsequent workflow stages. TheRevoke Delegation option is not enabled for delegated tickets unless you have Ticket View and Ticket Manage permissions.

## **To revoke an assigned ticket:**

- 1. Go to **Home** > **Tickets**.
- 2. Locate the ticket, select it and perform the below steps:
	- Click **More Action > Revoke Delegation**.
	- Enter the reason or comment for revoking delegation access.
	- Click **OK**.

OR

- Click **Details** to open the **Ticket** details page.
- Click the **General tab > Workflow**. If the ticket is already delegated, then the **Revoke Delegation** button will be enabled.

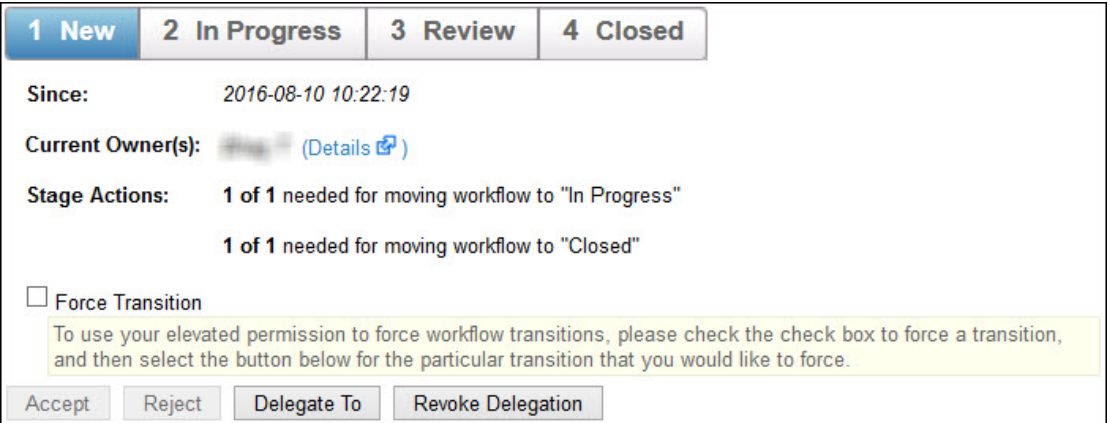

- Click **Revoke Delegation**.
- Enter the reason or comment for revoking delegation access.
- Click **OK**.